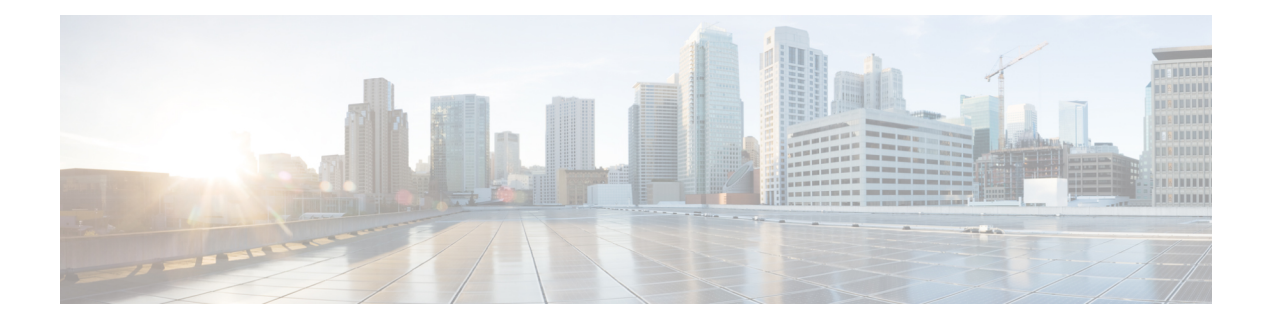

# **Crosswork Data Gateway VM** の設定

Cisco Crosswork Data Gateway インスタンスは、スタンドアロン VM として作成されており、コ ントローラ アプリケーションとは別の場所に配置することができます(コントローラ アプリ ケーションは、Cisco Crosswork インフラストラクチャ または Crosswork Cloud です)。この VMは、ネットワークからのデータ収集を可能にするコントローラアプリケーションに接続で きます。

この章は次のトピックで構成されています。

- [インタラクティブなコンソールの使用](#page-0-0) (1 ページ)
- Crosswork Data Gateway [ユーザーの管理](#page-1-0) (2ページ)
- [現在のシステム設定の表示](#page-4-0) (5 ページ)
- [現在のシステム設定の変更](#page-6-0) (7 ページ)
- Crosswork Data Gateway [のバイタルの表示](#page-13-0) (14 ページ)
- Crosswork Data Gateway VM [のトラブルシューティング](#page-15-0) (16 ページ)

# <span id="page-0-0"></span>インタラクティブなコンソールの使用

Cisco Crosswork Data Gateway は、ログインに成功するとインタラクティブコンソールを起動し ます。次の図に示すように、インタラクティブコンソールにメインメニューが表示されます。

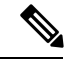

(注)

ここに示すメインメニューは、**dg-admin** ユーザに対応しています。オペレータには管理者と 同じ権限はないため、**dg-oper** ユーザの場合とは異なります。表 1 : [各ロールの権限](#page-2-0) (3 ペー [ジ\)](#page-2-0) を参照してください。

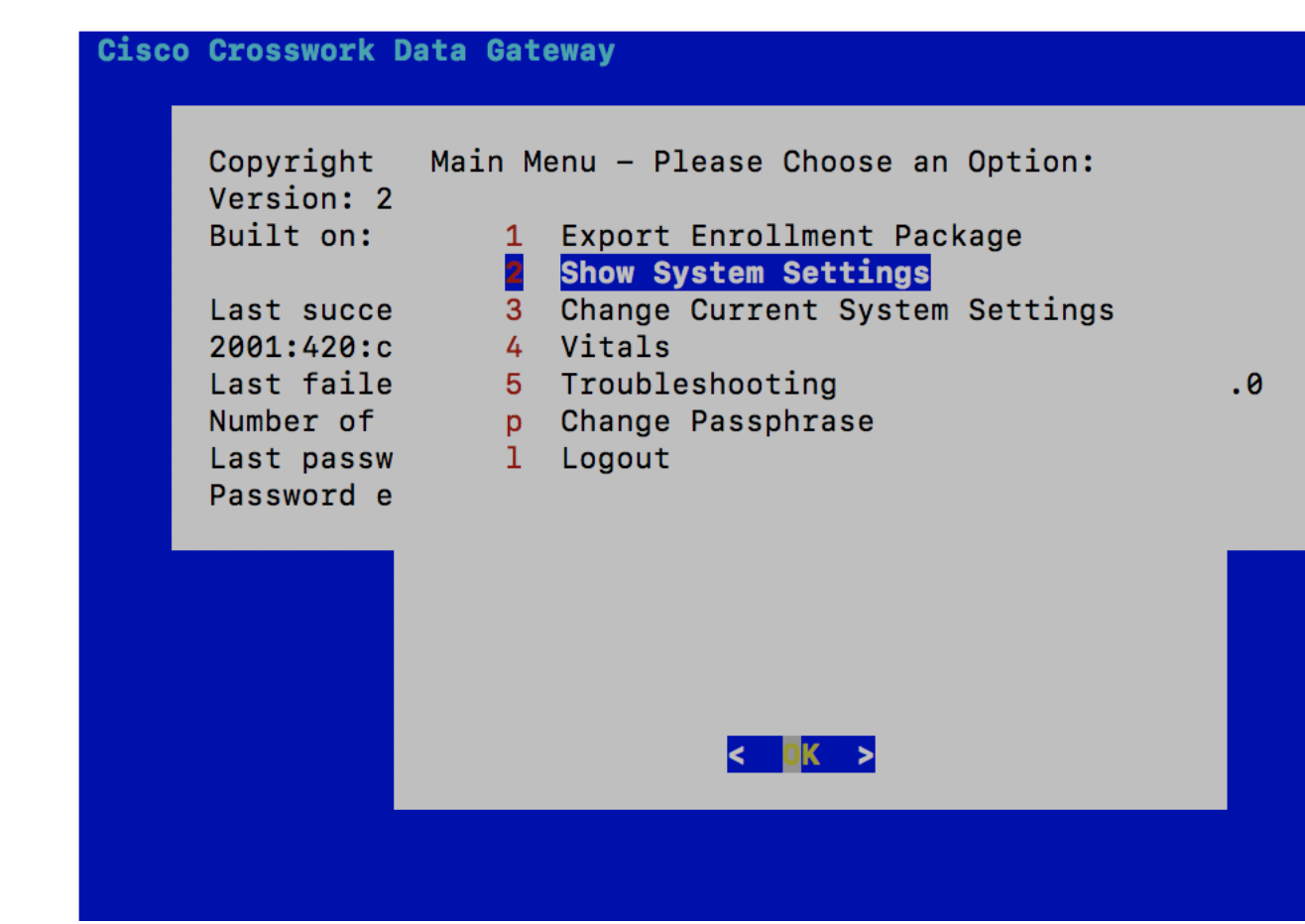

メインメニューには、次のオプションが表示されます。

- **1.** 登録パッケージのエクスポート
- **2.** システム設定の表示
- **3.** 現在のシステム設定の変更
- **4.** バイタル
- **5.** トラブルシューティング
	- **p.** パスフレーズの変更
	- **l.** ログアウト

# <span id="page-1-0"></span>**Crosswork Data Gateway** ユーザーの管理

ここでは、次の内容について説明します。

• [サポートされるユーザ](#page-2-1) ロール (3 ページ)

• [パスワードの変更](#page-4-1) (5 ページ)

## <span id="page-2-1"></span>サポートされるユーザ ロール

Cisco Crosswork データゲートウェイ(Cisco Crosswork Data Gateway) は次のユーザロールを持 つ 2 ユーザのみをサポートしています。

- 管理者:Cisco Crosswork データゲートウェイ(Cisco Crosswork Data Gateway) が初めて起 動されたときに、管理者ロールを持つ 1 人のデフォルトの **dg-admin** ユーザが作成されま す。このユーザは削除できず、Cisco Crosswork データゲートウェイ(Cisco Crosswork Data Gateway)の起動/シャットダウン、アプリケーションの登録、認証証明書の適用、サーバ の設定、カーネルのアップグレードなどの読み取りおよび書き込み権限があります。
- オペレータ:VM の最初の起動時に、デフォルトで **dg-oper** ユーザも作成されます。オペ レータは、Cisco Crosswork データゲートウェイ(Cisco Crosswork Data Gateway) の状態/ 正常性を確認し、正常性/エラーログを取得し、エラー通知を受け取り、Cisco Crosswork データゲートウェイ(Cisco Crosswork Data Gateway) インスタンスと出力先の間で接続テ ストを実行することができます。

# 

- (注)
- どちらのユーザのログイン情報も、Cisco Crosswork データゲートウェイ (Cisco Crosswork Data Gateway) のインストール時に設定されます。
	- ユーザはローカル認証されています。

<span id="page-2-0"></span>次の表に、各ロールで使用できる権限を示します。

表 **<sup>1</sup> :** 各ロールの権限

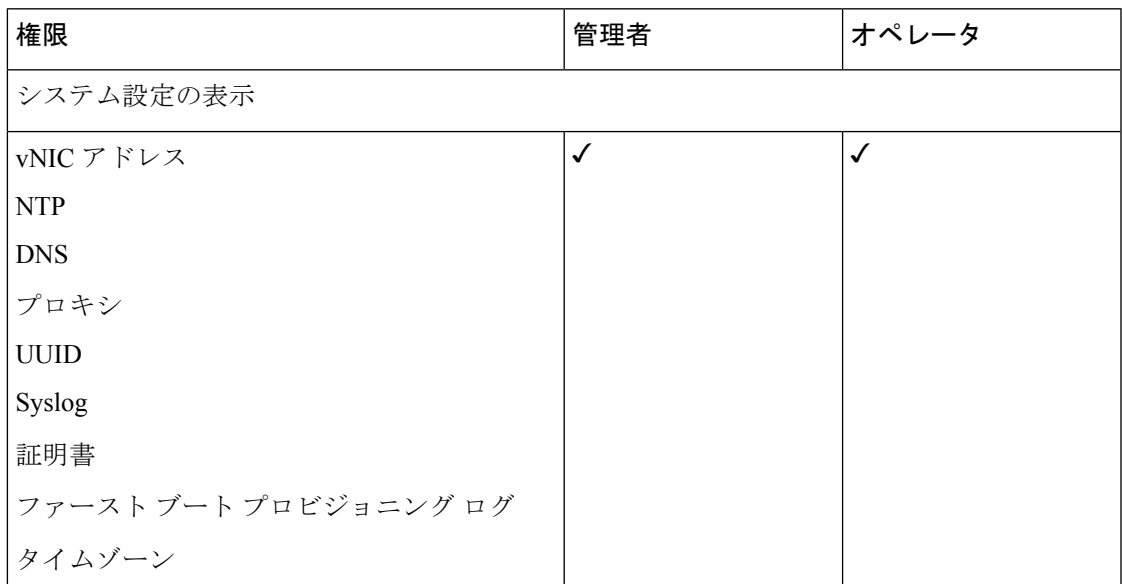

I

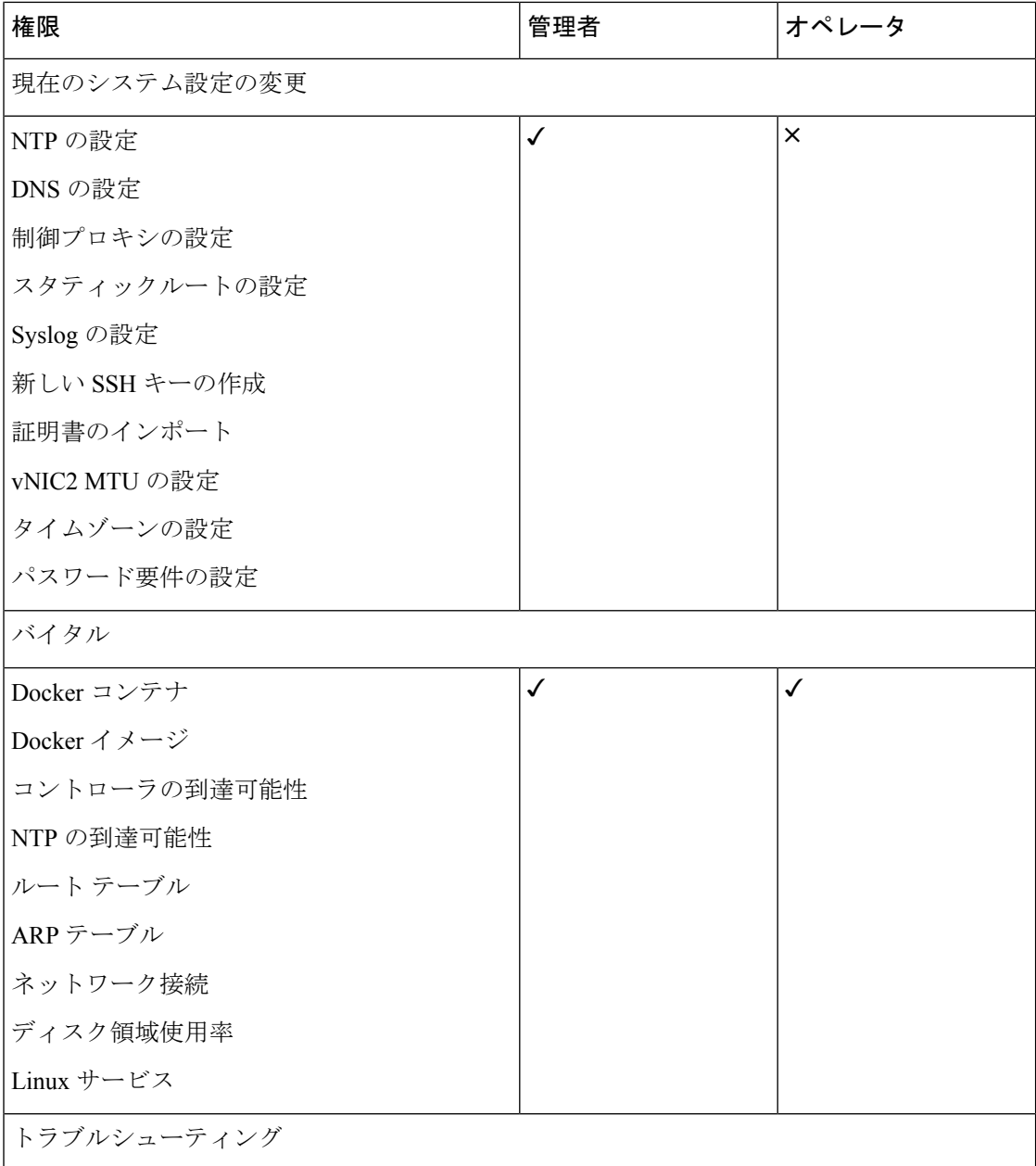

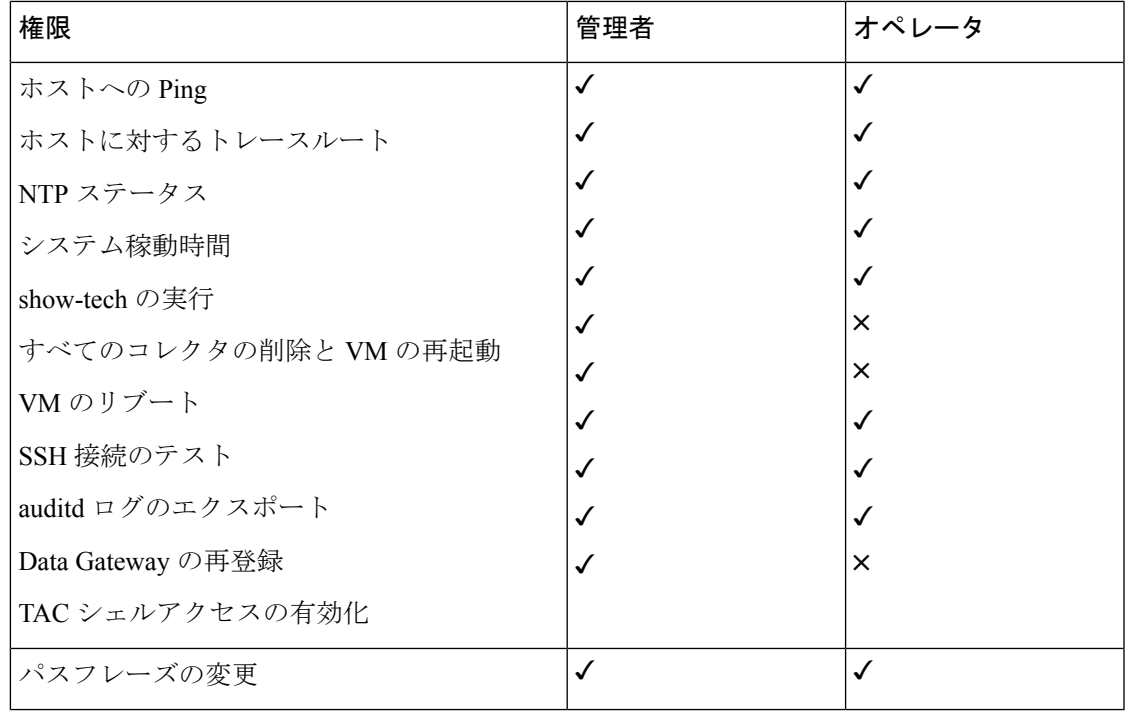

### <span id="page-4-1"></span>パスワードの変更

管理者ユーザとオペレータユーザの両方が自分のパスフレーズを変更できますが、相互に変更 を行うことはできません。

自分のパスフレーズを変更するには、次の手順を実行します。

- ステップ1 メインメニューから、[パスフレーズの変更 (Change Passphrase) ] を選択し、[OK] をクリックします。
- ステップ2 現在のパスワードを入力し、[Enter] キーを押します。
- <span id="page-4-0"></span>ステップ **3** 新しいパスワードを入力し、[Enter] キーを押します。パスワードをもう一度入力して、[Enter] キーを押し ます。

## 現在のシステム設定の表示

Crosswork Data Gateway では、次の設定を表示できます。

- vNIC アドレス
- NTP
- DNS
- プロキシ
- UUID
- Syslog
- 証明書
- ファースト ブート プロビジョニング ログ
- タイムゾーン

現在のシステム設定を表示するには、次の手順を実行します。

- ステップ1 次の図に示すように、メインメニューから [2 システム設定の表示(2 Show System Settings)] を選択しま す。
- ステップ **2** [OK] をクリックします。[現在のシステム設定の表示(Show Current System Settings)] メニューが開きま す。
- ステップ **3** 表示する設定を選択します。

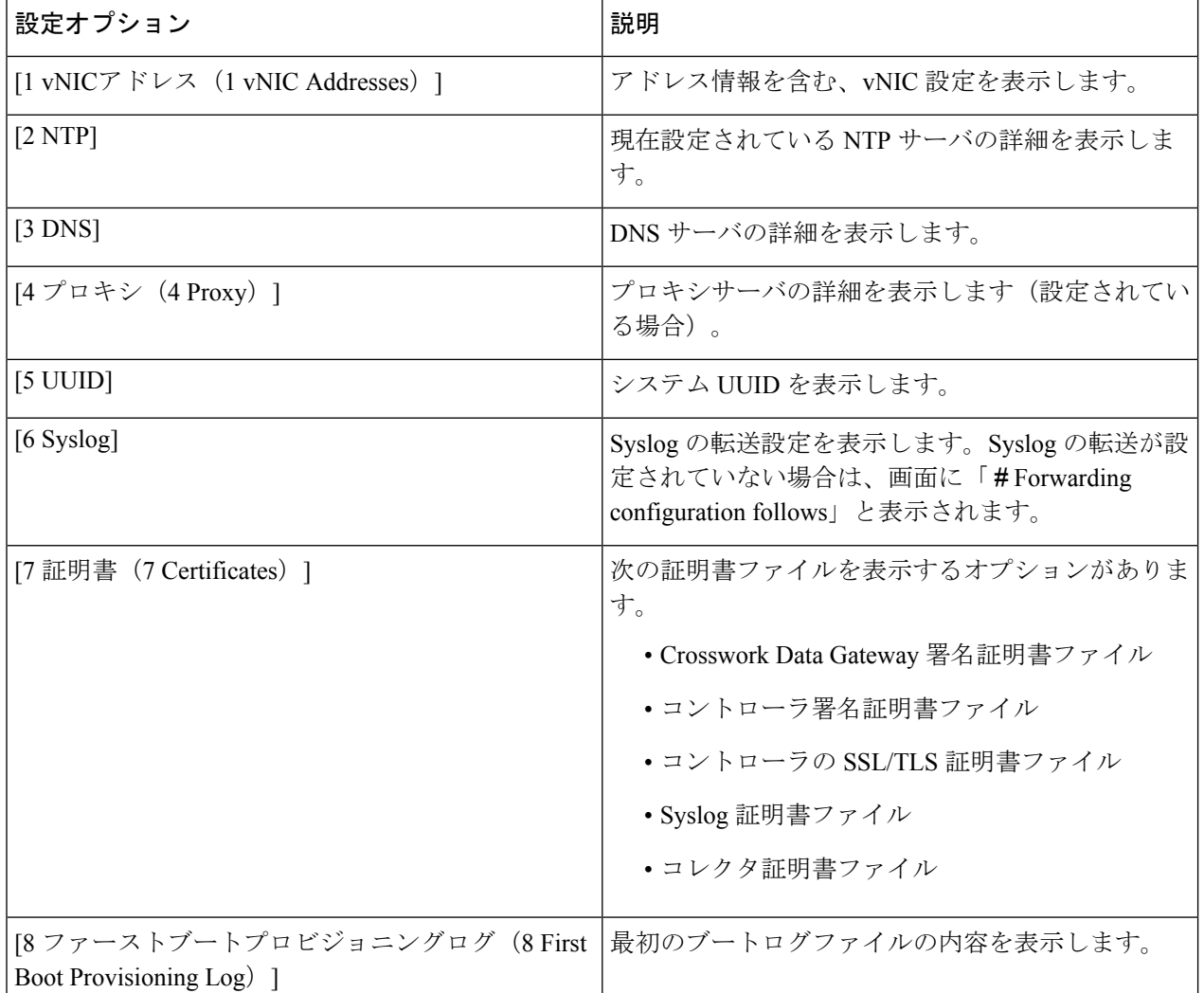

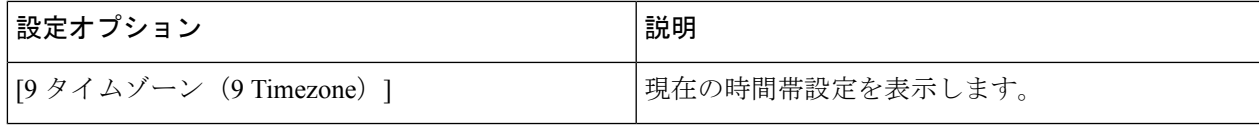

## <span id="page-6-0"></span>現在のシステム設定の変更

Crosswork Data Gateway では、次の設定を行います。

- NTP
- DNS
- 制御プロキシ
- スタティック ルート
- Syslog
- SSH キー
- 証明書
- vNIC2 MTU
- タイムゾーン
- パスワード要件

(注) • Crosswork Data Gateway システム設定は管理者のみが設定できます。

## **NTP** の設定

NTP 時刻は、コントローラ アプリケーションおよびそのCrosswork Data Gatewayインスタンス と同期することが重要です。同期しないと、セッションハンドシェイクが行われず、機能イ メージはダウンロードされません。その場合、「clock time not match and sync failed」というエ ラーメッセージが controller-gateway.log に記録されます。ログファイルにアクセスするには、 [show-tech](#page-17-0) の実行 (18 ページ) を参照してください。メインメニューの [バイタル (Vitals) ] から [コントローラの到達可能性 (Controller Reachability) ] および [NTP到達可能性 (NTP Reachability)] オプションを使用して、Crosswork Data Gateway と同様にコントローラ アプリ ケーションの NTP の到達可能性を確認できます。「Crosswork Data Gateway [のバイタルの表示](#page-13-0) (14 [ページ\)」](#page-13-0)を参照してください。NTP が正しく設定されていないと、「Session not established」というエラーが表示されます。

キーファイルによる認証を使用するようにCrosswork Data Gatewayを設定する場合、chrony.keys ファイルは<https://chrony.tuxfamily.org/doc/3.5/chrony.conf.html#keyfile> に記載されている特定の方 法でフォーマットする必要があります。ntpd を使用しており、ntp.keys ファイルを使用するよ うに設定されているサイトでは、ツール

<https://github.com/mlichvar/ntp2chrony/blob/master/ntp2chrony/ntp2chrony.py> を使用して、ntp.keys から chrony.keys に変換できます。ツールは ntpd 設定を chrony 互換形式に変換しますが、キー ファイルのみをCrosswork Data Gatewayにインポートする必要があります。

NTP 設定を構成するには、次の手順に従ってください。

- ステップ **1** [現在のシステム設定の変更(Change Current System Settings)] メニューから、[1 NTPの設定(1 Configure NTP)] を選択します。
- ステップ **2** 次のように新しい NTP サーバの詳細を入力します。
	- サーバリスト、スペース区切り
	- NTP 認証を使用するかどうか
	- キーリスト、スペース区切り。サーバリストと数が一致する必要がある
	- VM への SCP へのキーファイル URI
	- VM への SCP へのキーファイルパスフレーズ
- ステップ **3** 設定を保存するには [**OK**] をクリックします。

#### **DNS** の設定

- ステップ **1** [現在のシステム設定の変更(Change Current System Settings)] メニューから、[2 DNSの設定(2 Configure DNS)] を選択し、[OK] をクリックします。
- ステップ **2** 新しい DNS サーバアドレスとドメインを入力します。
- ステップ **3** 設定を保存するには [**OK**] をクリックします。

#### 制御プロキシの設定

インストール時にプロキシサーバを設定していない場合は、このオプションを使用してプロキ シサーバを設定します。

ステップ **1** [現在のシステム設定の変更(Change Current System Settings)] メニューから、[3 制御プロキシの設定(3 Configure Control Proxy)] を選択し、[OK] をクリックします。

- ステップ2 続行する場合は、次のダイアログで [はい (Yes) 1をクリックします。続行しない場合は、[キャンセル (Cancel)] をクリックします。
- ステップ **3** 次のように新しいプロキシサーバの詳細を入力します。
	- サーバ URL
	- バイパスアドレス
	- プロキシ ユーザ名
	- プロキシパスフレーズ

ステップ **4** 設定を保存するには [**OK**] をクリックします。

#### スタティックルートの設定

スタティックルートは、Crosswork Data Gateway がコレクタから追加/削除要求を受信したとき に設定されます。メインメニューの [スタティックルートの設定(Configure Static Routes)] オ プションは、トラブルシューティングに使用できます。

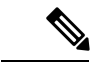

このオプションを使用して設定されたスタティックルートは、CrossworkDataGatewayのリブー ト時に失われます。 (注)

#### スタティック ルートの追加

スタティックルートを追加するには、次の手順を実行します。

- ステップ **1** [現在のシステム設定の変更(Change Current System Settings)] メニューから、[4 スタティックルートの設 定(4 Configure Static Routes)] を選択します。
- ステップ **2** スタティックルートを追加するには、[追加(Add)] を選択します。
- ステップ **3** スタティックルートを追加するインターフェイスを選択します。
- ステップ **4** IP バージョンを選択します。
- ステップ **5** プロンプトが表示されたら、CIDR 形式で IPv4/IPv6 サブネットを入力します。
- ステップ **6** 設定を保存するには [**OK**] をクリックします。

#### スタティック ルートの削除

スタティックルートを削除するには、次の手順を実行します。

ステップ1 [現在のシステム設定の変更(Change Current System Settings)] メニューから、[4 スタティックルートの設 定(4 Configure Static Routes)] を選択します。

- ステップ **2** スタティックルートを削除するには、[削除(Delete)] を選択します。
- ステップ **3** スタティックルートを削除するインターフェイスを選択します。
- ステップ **4** IP バージョンを選択します。
- ステップ **5** CIDR 形式で IPv4/IPv6 サブネットを入力します。
- ステップ **6** 設定を保存するには [**OK**] をクリックします。

#### **Syslog** の設定

異なる Linux ディストリビューションで IPv4/IPv6 をサポートする Syslog サーバ設定について は、システム管理者および設定ガイドを参照してください。 (注)

次の手順に従い、Syslog を設定します。

- ステップ **1** [現在のシステム設定の変更(Change CurrentSystem Settings)] メニューから、[5Syslogの設定(5 Configure Syslog)] を選択します。
- ステップ **2** 次の syslog 属性の新しい値を入力します。
	- •「サーバアドレス (Server address)]: 管理インターフェイスからアクセス可能な syslog サーバの IPv4 または IPv6 アドレス。IPv6 アドレスを使用している場合は、角カッコ ([1 :: 1]) で囲む必要がありま す。
	- [ポート (Port) ]: syslog サーバのポート番号。
	- [プロトコル(Protocol)]:syslog の送信時に UDP、TCP、または RELP を使用します。
	- [TLS経由のSyslogを使用する?(Use Syslog over TLS?)]:TLS を使用して syslog トラフィックを暗号 化します。
	- [TLSピア名(TLS Peer Name)]:サーバ証明書の SubjectAltName またはサブジェクト共通名に入力さ れたとおりの Syslog サーバのホスト名。
	- [Syslogルート証明書ファイルURI(Syslog Root Certificate File URI)]:SCP を使用して取得した Syslog サーバの PEM 形式のルート証明書。
	- [Syslog証明書ファイルのパスフレーズ(Syslog Certificate File Passphrase)]:Syslog 証明書チェーンを 取得する SCP ユーザのパスワード。

ステップ **3** 設定を保存するには [**OK**] をクリックします。

#### 新しい **SSH** キーの作成

新しい SSH キーを作成すると、現在のキーが削除されます。 次の手順に従って、新しい SSH キーを作成します。

- ステップ1 [現在のシステム設定の変更(Change Current System Settings)] メニューから、[6 新しいSSHキーの作成(6 Create new SSH keys)] を選択します。
- ステップ **2** [OK] をクリックします。Crosswork Data Gateway は、新しい SSH キーを生成する自動設定プロセスを開始 します。

### 証明書のインポート

コントローラ署名証明書以外の証明書を更新すると、コレクタが再起動します。

Crosswork Data Gateway では、次の証明書をインポートすることができます。

- コントローラ署名証明書ファイル
- コントローラの SSL/TLS 証明書ファイル
- Syslog 証明書ファイル
- プロキシ証明書ファイル
- ステップ **1** [現在のシステム設定の変更(Change Current System Settings)] メニューから、[7 証明書のインポート(7 Import Certificate) | を選択します。
- ステップ **2** インポートする証明書を選択します。
- ステップ **3** 選択した証明書ファイルの SCP URI を入力します。
- ステップ **4** SCP URI のパスフレーズを入力し、[OK] をクリックします。

#### **vNIC2 MTU** の設定

3 つの NIC を使用している場合にのみ、vNIC2 MTU を変更できます。

インターフェイスがジャンボフレームをサポートしている場合、MTU 値の範囲は 60 〜 9000 です。ジャンボフレームをサポートしないインターフェイスの場合、有効な範囲は 60 〜 1500 です。無効なMTUを設定すると、Crosswork Data Gatewayは変更を現在設定されている値に戻 します。有効な範囲を確認するには、ハードウェアのマニュアルを参照してください。エラー は、showtech の実行後に表示される MTU 変更エラーの kern.log に記録されます。

- ステップ1 [現在のシステム設定の変更 (Change Current System Settings) | メニューから、[8 vNIC1 MTUの設定(8 Configure vNIC1 MTU)] を選択します。
- ステップ **2** vNIC2 MTU 値を入力します。
- ステップ **3** 設定を保存するには [**OK**] をクリックします。

## タイムゾーンの設定

Crosswork Data Gateway は、最初にデフォルトのタイムゾーン(UTC)で起動します。 次の手順に従って、タイムゾーンを設定します。

- ステップ1 Crosswork Data GatewayVM のインタラクティブメニューで、[現在のシステム設定の変更 (Change Current System Settings)] を選択します。
- ステップ **2** [9 タイムゾーンの設定(9 Configure Timezone)] を選択します。
- ステップ **3** 居住地域を選択します。

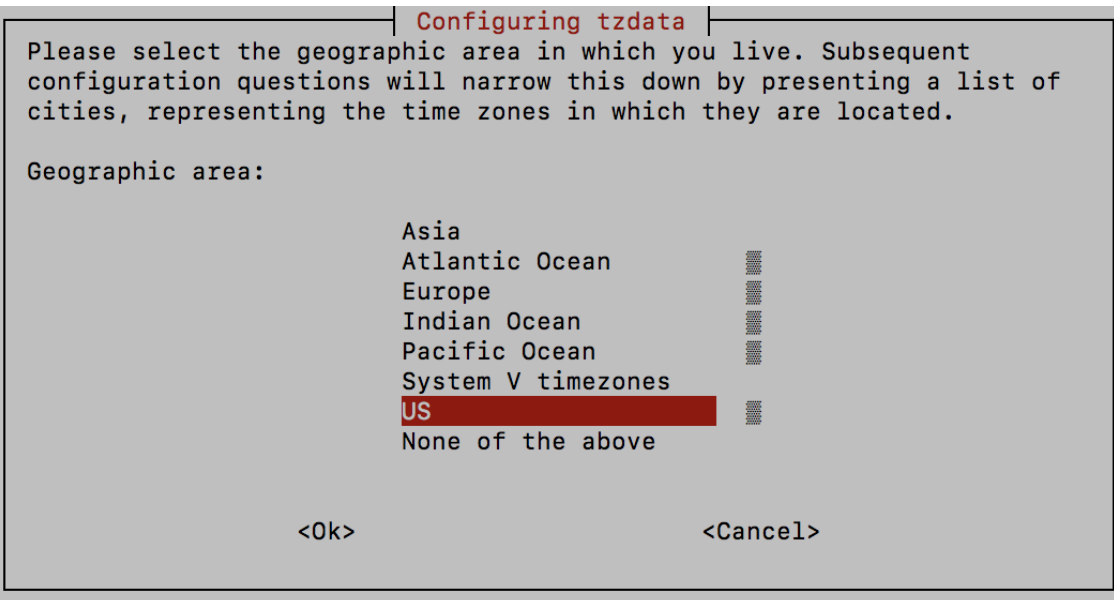

ステップ **4** タイムゾーンに対応する都市または地域を選択します。

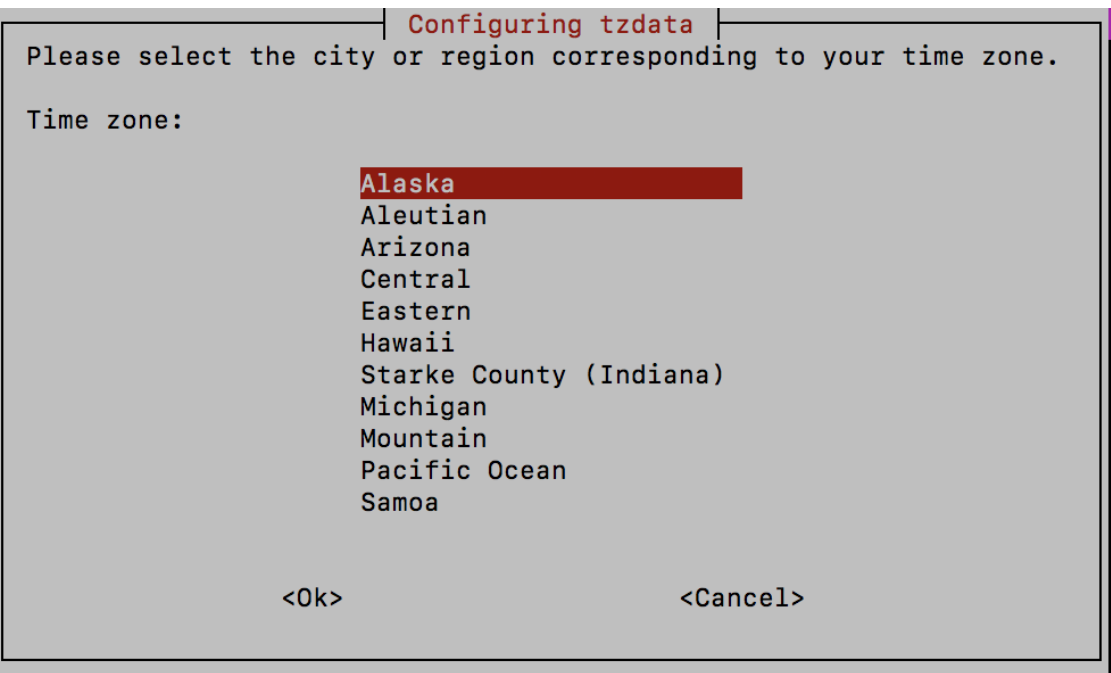

ステップ **5** [OK] を選択して設定を保存します。

ステップ **6** Crosswork Data GatewayVM をリブートして、すべてのプロセスで新しいタイムゾーンが選択されるように します。

## パスワード要件の設定

次のパスワード要件を設定できます。

- パスワードの強度
- パスワード履歴
- パスワードの有効期限
- ログインエラー
- ステップ1 [現在のシステム設定の変更 (Change Current System Settings) ] メニューから、[0 パスワード要件の設定(0 Configure Password Requirements)] を選択します。
- ステップ2 変更するパスワード要件を選択します。

変更するオプションを設定します。

- **[**パスワードの強度(**Password Strength**)**]**
	- [クラスの最小数 (Min Number of Classes) ]
	- [最小長 (Min Length) ]
- [最小変更文字数(Min Changed Characters)]
- [クレジットの最大桁数(Max Digit Credit)]
- [クレジットの最大大文字数(Max Upper Case Letter Credit)]
- [クレジットの最大小文字数(Max Lower Case Letter Credit)]
- [クレジットのその他の文字の最大文字数(Max Other Character Credit)]
- [最大単調シーケンス(Max Monotonic Sequence)]
- [連続する最大文字数(Max Same Consecutive Characters)]
- [同じクラスの最大連続文字数(Max Same Class Consecutive Characters)]
- **[**パスワード履歴(**Password History**)**]**
	- [変更の再試行(Change Retries)]
	- [履歴数 (History Depth) ]
- [パスワードの有効期限 (Password expiration) ]
	- [最小日数 (Min Days) ]
	- [最大日数 (Min Days) ]
	- [警告日 (Warn Days) ]

• **[**ログインエラー(**Login Failures**)**]**

- [ログインエラー(Login Failures)]
- [初期ブロック時間(秒)(Initial Block Time (sec))]
- [アドレスキャッシュタイム(秒)(Address Cache Time (sec))]

<span id="page-13-0"></span>ステップ **3** 設定を保存するには [**OK**] をクリックします。

## **Crosswork Data Gateway** のバイタルの表示

以下の手順に従って、Cisco Crosswork データゲートウェイ(Cisco Crosswork Data Gateway) の バイタルを表示します。

ステップ **1** メインメニューで、バイタルを **4** つ選択します。

ステップ **2** [VMのバイタルの表示(Show VM Vitals)] メニューから、表示するバイタルを選択します。

I

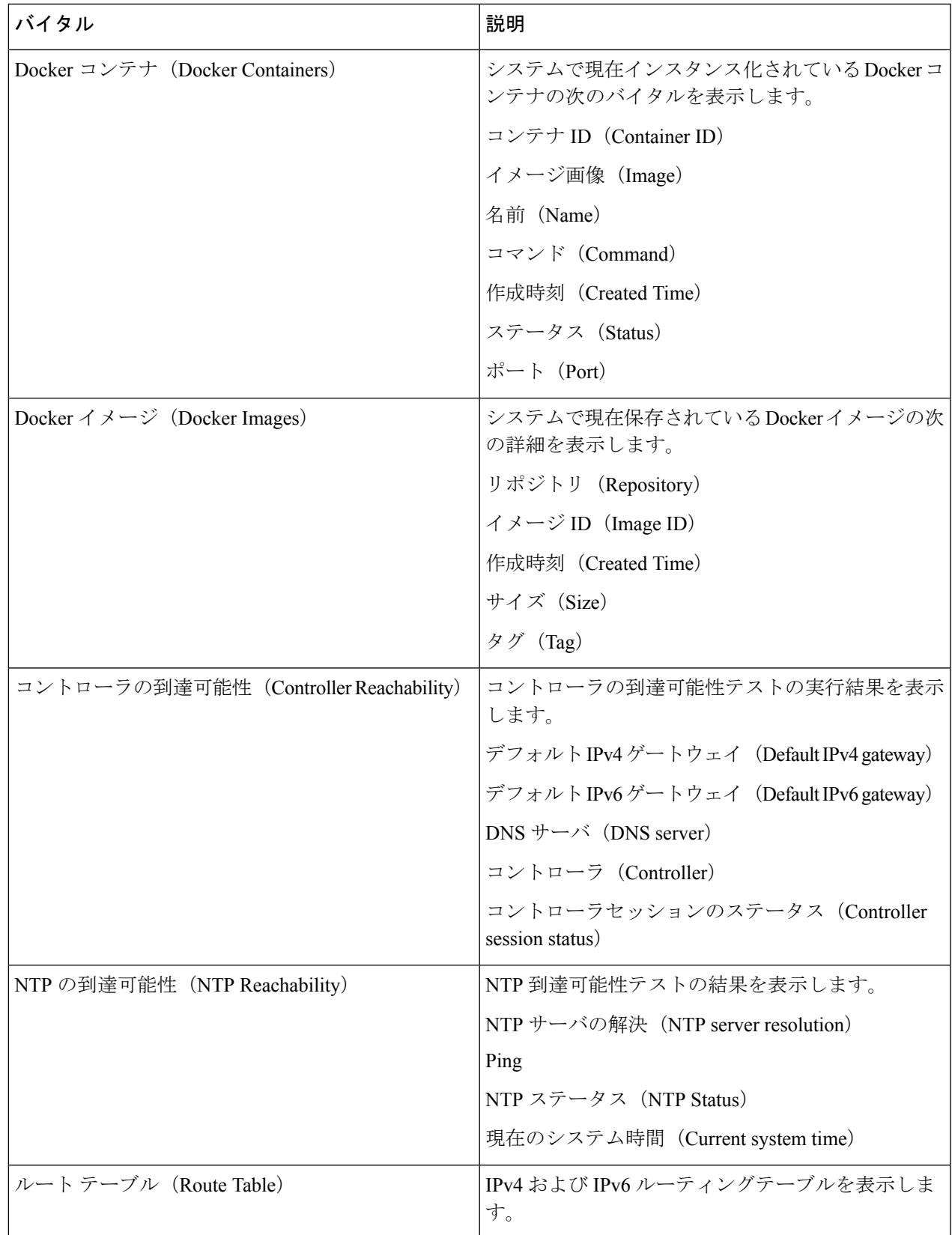

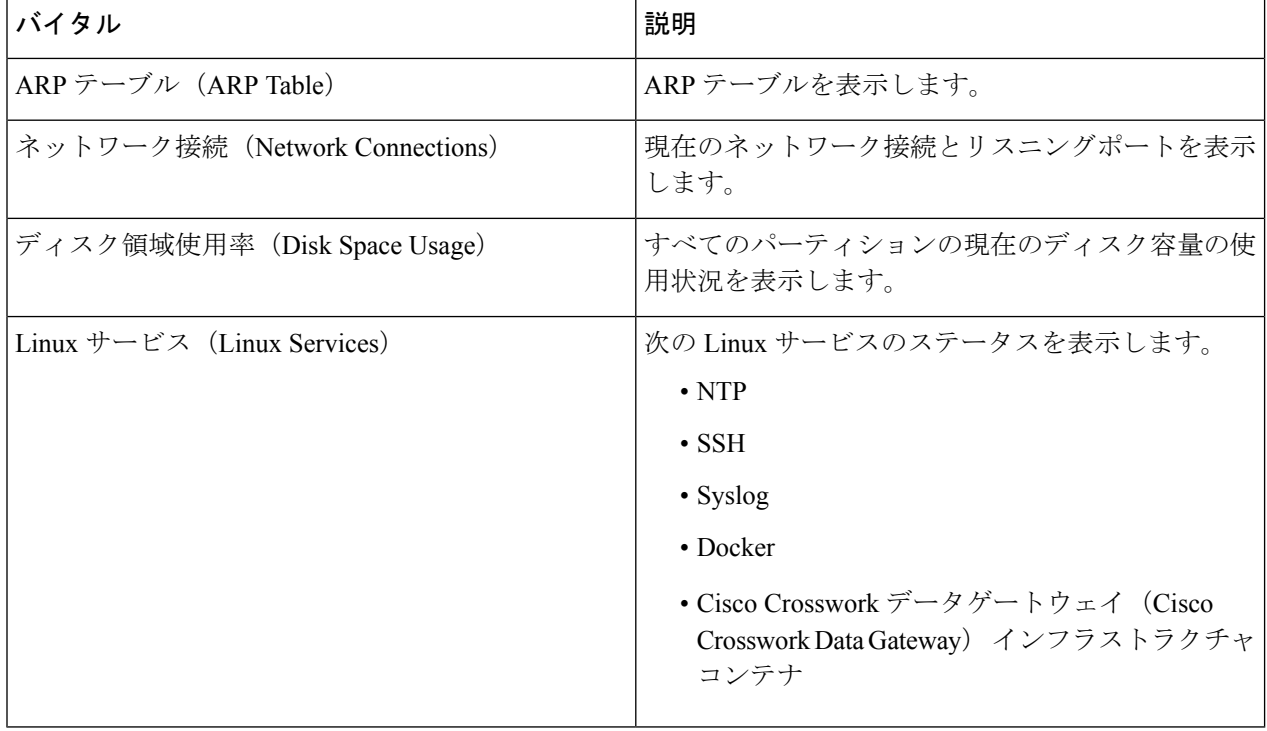

# <span id="page-15-0"></span>**Crosswork Data Gateway VM** のトラブルシューティング

[トラブルシューティング(Troubleshooting)] メニューにアクセスするには、次の図に示すよ うに、メインメニューから [5 トラブルシューティング(5 Troubleshooting)] を選択します。

- 次の図に、**dg-admin**ユーザに対応する[トラブルシューティング(Troubleshooting)]メニュー を示します。**dg-oper**ユーザはこれらのオプションの一部を使用できません。表1 :[各ロールの](#page-2-0) 権限 (3 [ページ\)](#page-2-0) を参照してください。 (注)
	- [トラブルシューティング (Troubleshooting) ] メニューには、次のオプションがあります。
		- [ホストへの](#page-16-0) Ping (17 ページ)
		- [ホストに対するトレースルート](#page-16-1) (17 ページ)
		- NTP [ステータスの確認](#page-16-2) (17 ページ)
		- [システム稼働時間の確認](#page-17-1) (18 ページ)
		- [show-tech](#page-17-0) の実行 (18 ページ)
		- [Crosswork](#page-18-0) Data Gateway VM の再起動 (19ページ)
- SSH [接続のテスト](#page-17-2) (18 ページ)
- auditd [ログのエクスポート](#page-18-1) (19 ページ)
- TAC [シェルアクセスの有効化](#page-19-0) (20 ページ)

#### <span id="page-16-0"></span>ホストへの **Ping**

Crosswork Data Gateway は、任意の IP アドレスへの到達可能性を確認するために使用できる ping ユーティリティを提供します。

ステップ **1** [トラブルシューティング(Troubleshooting)] メニューから [1 ホストへのPing(1 Ping a Host)] を選択し ます。

- ステップ **2** 次の情報を入力します。
	- Ping 回数
	- 宛て先ホスト名または IP
	- 送信元ポート(UDP、TCP、TCP 接続)
	- •宛て先ポート (UDP、TCP、TCP 接続)

<span id="page-16-1"></span>ステップ **3** [OK] をクリックします。

#### ホストに対するトレースルート

Crosswork Data Gatewayは、遅延の問題のトラブルシューティングに役立つ[ホストに対するト レースルート (Traceroute to a Host) 1オプションを提供します。このオプションを使用する と、Crosswork Data Gateway がコントローラ アプリケーションに到達するまでの大まかな時間 を予測できます。

ステップ1 「トラブルシューティング (Troubleshooting) ]メニューから、[2ホストに対するトレースルート (2Traceroute to a Host)] を選択します。

<span id="page-16-2"></span>ステップ **2** トレースルート先を入力します。

ステップ **3** [OK] をクリックします。

#### **NTP** ステータスの確認

NTP サーバのステータスを確認するには、このオプションを使用します。

- ステップ1 [トラブルシューティング (Troubleshooting) | メニューから、[3 NTPステータス (3 NTP Status) | を選択し ます。
- ステップ **2** [OK] をクリックします。cdg は NTP サーバのステータスを表示します。

#### <span id="page-17-1"></span>システム稼働時間の確認

手順に従って、最後のリブート以降のシステム稼働時間を確認します。

- ステップ **1** [トラブルシューティング(Troubleshooting)] メニューから、[4 システム稼働時間(4 System Uptime)] を 選択します。
- <span id="page-17-0"></span>ステップ **2** [OK] をクリックします。Crosswork Data Gateway にシステムの稼働時間が表示されます。

#### **show-tech** の実行

Crosswork Data Gateway は、ログファイルをユーザ定義の SCP の宛先にエクスポートするオプ ション **show\_tech** を提供します。

次のようなデータが収集されます。

- Docker コンテナで実行されているすべての Data Gateway コンポーネントのログ
- VM バイタル

実行場所のディレクトリに tarball を作成します。出力は DG-<CDG version>-<CDG host name>-year-month-day--hour-minute-second.tar.xz.enc という名前の tarball です。

Crosswork Data Gateway の状態によって、このコマンドの実行に数分かかる場合があります。

- ステップ **1** [トラブルシューティング(Troubleshooting)] メニューから [5 Show-tech] を選択し、[OK] をクリックしま す。
- <span id="page-17-2"></span>ステップ **2** ログとバイタルを含む tarball の保存先を入力します。
- ステップ **3** SCP パスフレーズを入力し、[OK] をクリックします。

#### **SSH** 接続のテスト

この操作は、クライアント側で完全なデバッグが有効な状態で SSH 接続を試行します。

**1.** [トラブルシューティング(Troubleshooting)] メニューから、[8 SSHのテスト (8 Test SSH)] を選択します。

**2.** 次の詳細を入力します。

•ポート $(Port)$ 

• ホスト(Host)

- •ユーザ名 (Username)
- パスフレーズ(Passphrase)
- **3.** [OK] をクリックします。

#### <span id="page-18-0"></span>**Crosswork Data Gateway VM** の再起動

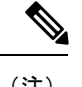

(注) このタスクは、**dg-admin** ユーザのみが実行できます。

Crosswork Data Gateway には、VM を再起動するための 2 つのオプションがあります。

- [すべてのコレクタを削除してVMを再起動(Remove All Collectors and Reboot VM)]:すべ てのコレクタ(機能イメージ)を削除してVMを再起動する場合は、[トラブルシューティ ング(Troubleshooting)]メニューからこのオプションを選択します。これにより、初期設 定が完了した直後の、インフラストラクチャ コンテナのみが実行されている状態に VM が戻ります。
- [VMの再起動(Reboot VM)]: 通常の再起動の場合は、[トラブルシューティング (Troubleshooting)] メニューからこのオプションを選択します。

### <span id="page-18-1"></span>**auditd** ログのエクスポート

auditd ログをエクスポートするには、次の手順を実行します。

- ステップ1 [トラブルシューティング (Troubleshooting) ] で、[9 監査ログのエクスポート (9 Export audit Logs) ] を選 択します。
- ステップ **2** auditd ログの tarball 暗号化用のパスフレーズを入力します。
- ステップ **3** [OK] をクリックします。

#### **Crosswork Data Gateway** の再登録

次の手順に従って Crosswork Data Gateway を再登録します。

#### 始める前に

既存の Crosswork Data Gateway の登録は、再登録する前にコントローラから削除する必要があ ります。

ステップ **1** [トラブルシューティング(Troubleshooting)] メニューから、[0 Data Gate Wayの再登録(0 Re-enroll Data Gateway)] を選択します。

<span id="page-19-0"></span>ステップ **2** 次のダイアログ ボックスで [Yes] をクリックします。

#### **TAC** シェルアクセスの有効化

TACシェルアクセス機能を使用すると、シスコのエンジニアは、**dg-tac**という名前の予約済み のユーザを使用して、多要素認証によって Ubuntu シェルに直接ログインできます。

最初は、ユーザがシェルプロンプトを取得しないように**dg-tac**ユーザアカウントがロックされ ていて、パスワードが期限切れになっています。有効にすると、dg-tac ユーザは次の暦日の 12:00 a.m UTC(午前 0 時 UTC)までアクティブになります。これは 24 時間未満です。

**dg-tac** ユーザを有効にする手順は、次のとおりです。

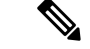

(注) このアクセスを有効にするには、シスコのエンジニアに連絡する必要があります。

#### 始める前に

シスコの担当エンジニアが SWIMS Aberto ツールにアクセスできることを確認してください。

- ステップ **1 dg-admin** ユーザとして Data Gateway VM にログインします。
- ステップ **2** メインメニューから、[5 トラブルシューティング(5 Troubleshooting)] を選択します。
- ステップ3 [トラブルシューティング (Troubleshooting) |メニューから、[TACシェルアクセスの有効化 (Enable TAC Shell Access)] を選択します。

**dg-tac** ユーザのログインには設定済みのパスワードと TAC からチャレンジトークンへの応答が必要であ ることを警告するダイアログが表示されます。この時点で有効化プロセスを停止するには[いいえ(No)] を、続行するには [はい (Yes) ] を選択します。

- ステップ **4** 続行すると、使用する新しいパスワードの入力が求められ、アカウントが無効になる日が表示されます。
- ステップ **5** コンソールメニューでアカウントのロックを解除するためのパスワードを入力します。
- ステップ **6** Crosswork Data Gateway からログアウトします。
- ステップ **7** 次のコマンドを使用して、**dg-tac** ユーザとして SSH 経由でログインします。 ssh dg-tac @<DG hostname or IP>
- ステップ **8 dg-tac** ユーザに設定したパスワードを入力します。

パスワードを入力すると、チャレンジトークンが表示されます。シスコのエンジニアは、SWIMS Aberto ツールを使用してこのトークンに署名する必要があります。

ステップ **9** チャレンジトークンに対する署名付き応答を Crosswork Data Gateway VM に貼り付けます。Enter キーを 押すとシェルプロンプトが表示されます。トラブルシューティングについては、シスコのエンジニアの 指示に従ってください。

> **dg-tac** ユーザのアイドルタイムアウト時間は 15 分間です。ログアウトした場合、シスコのエンジニア は、再度ログインするために新しいチャレンジに署名する必要があります。

ステップ **10** トラブルシューティングが完了したら、TAC シェルからログアウトします。

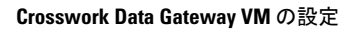

I